## Inschrijven voor de micro-credential juridische aspecten van de ruimtelijke ordening en stedenbouw

Voor deze micro-credential schrijf je je in via OASIS, het studentenadministratiesysteem van de UGent.

Je doorloopt hiervoor de volgende stappen:

1. Maak gebruik van de rechtstreekse link:

<https://oasis.ugent.be/oasis-web/registratie?0&target=inschrijven&aj=2024&arCode=ECJARS>

2. Indien je een e-ID hebt, kies je voor 'Registreren via Authenticatie Vlaanderen' (e-ID, Itsme). Zo beschikken we onmiddellijk over al je gegevens en kunnen we je inschrijving snel in orde brengen.

Als je geen Belgische e-ID hebt, kies je voor 'Registreren door een account aan te maken'.

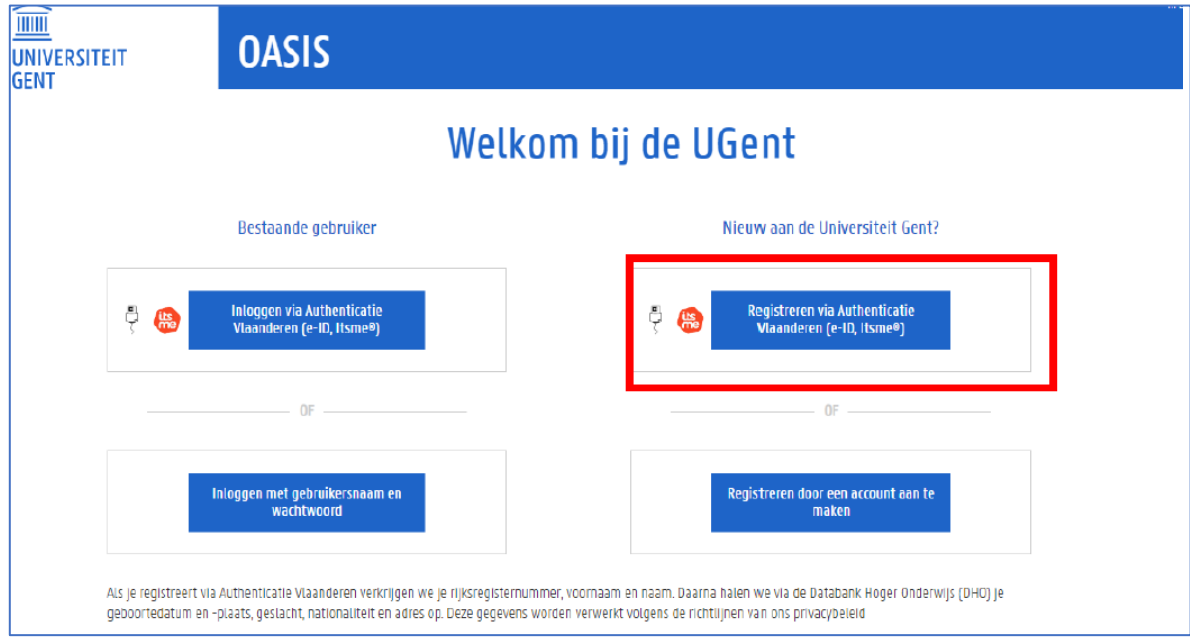

3. Maak een nieuwe inschrijvingsaanvraag aan.

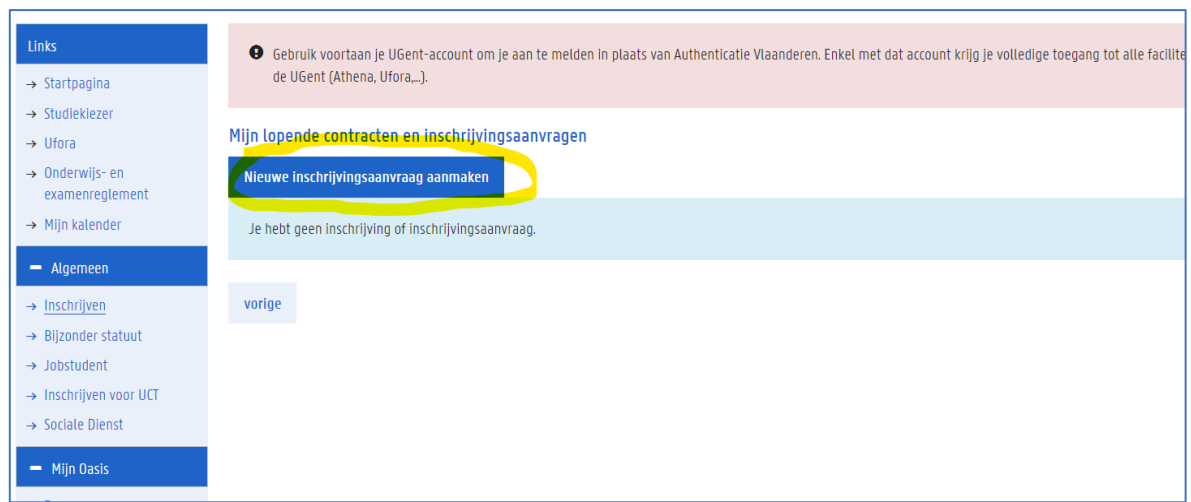

4. Kies voor de optie 'Inschrijven voor een opleiding' om in te schrijven voor een micro-credential.

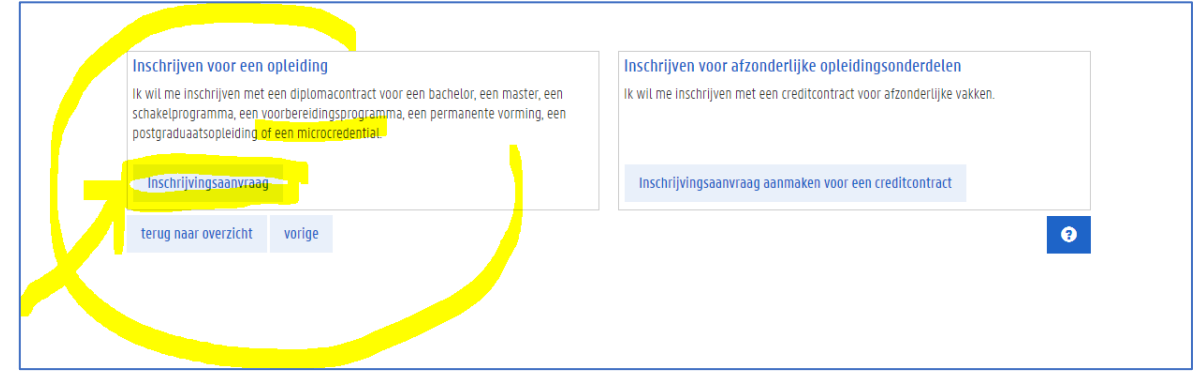

- 5. Nu wordt je voorgeschiedenis opgehaald of kan je zelf je studieverleden toevoegen.
	- a. Bij deelnemers met een Vlaams diploma secundair of hoger onderwijs wordt hier automatisch een koppeling gemaakt met de databank HO waardoor dit bijna altijd ingevuld is.
	- b. Indien je zelf je studieverleden moet toevoegen: laad je hoogst behaalde of meest relevante diploma (met scan) op.

Daarna kan je op 'volgende' klikken.

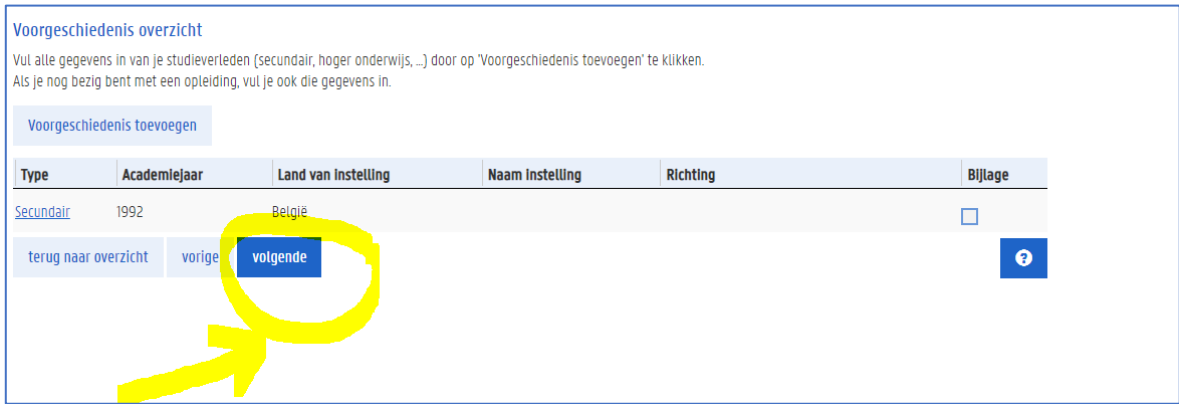

6. Op de volgende pagina geef je stap voor stap de informatie in van de opleiding waarvoor je wil inschrijven (zie screenshot). Als je gebruik maakt van de rechtstreeks link (zie bovenaan de handleiding) dan is deze informatie reeds voor jou ingevuld. Klik op 'bewaar en ga verder'.

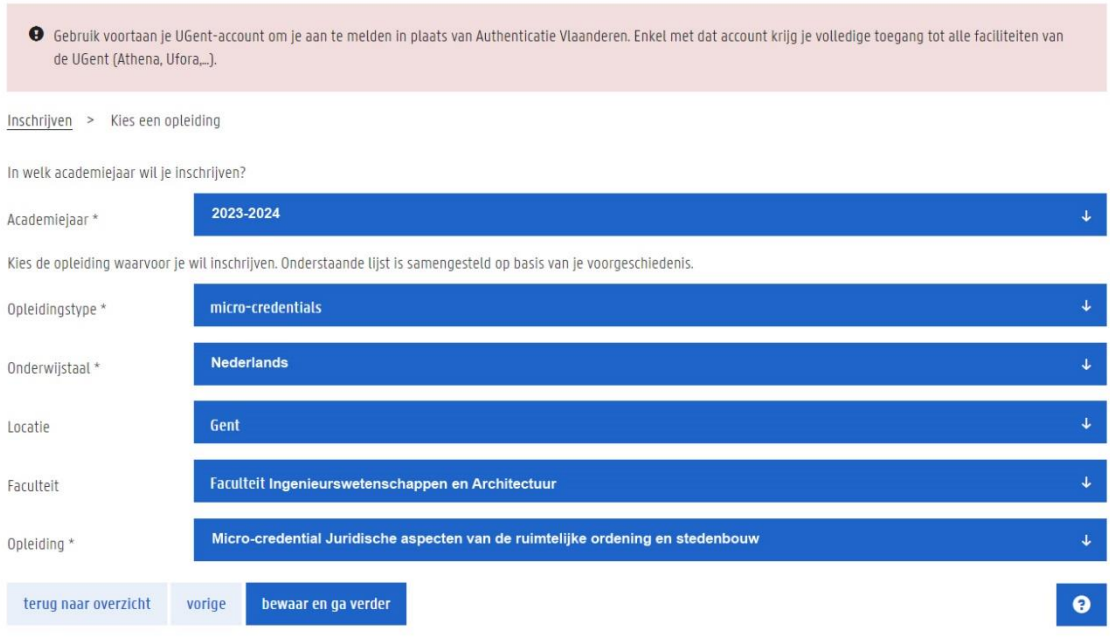

7. Je krijgt de mogelijkheid om jouw taalkennis toe te voegen. Voor deze micro-credential kan je deze stap overslaan en meteen op 'bewaar en ga verder' klikken. Er zijn immers geen taalvoorwaarden die gecontroleerd moeten worden.

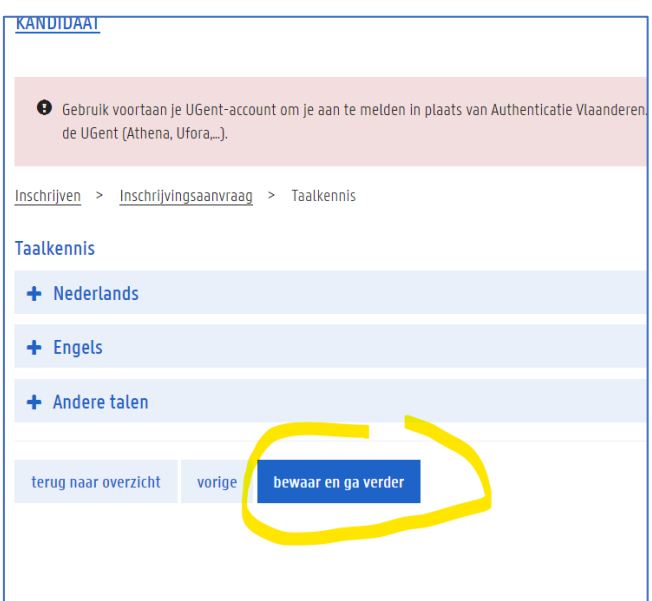

- 8. Controleer vervolgens je persoonsgegevens en voeg een foto toe voor je studentenkaart. Kies daarna 'Bewaar en ga verder'.
- 9. Voeg vervolgens je bankgegevens toe en klik daarna op 'volgende'.

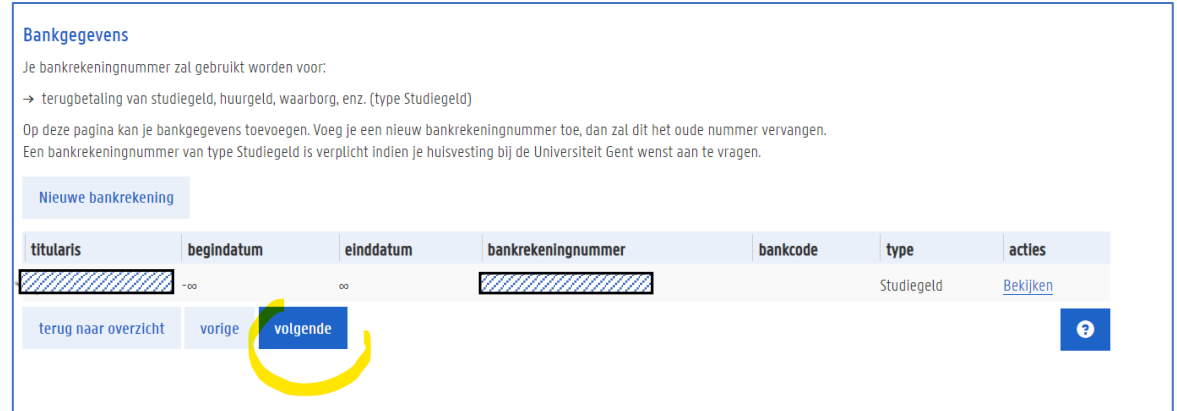

10. A. Je hebt jezelf geregistreerd via Authenticatie Vlaanderen (zie Stap 2)

Als laatste stap klik je op 'inschrijvingsaanvraag voorleggen', en kan zo onmiddellijk inschrijven. Na inschrijving ontvang je een welkomstmail.

## B. Je hebt jezelf geregistreerd door een account te maken (zie Stap 2)

klik op 'inschrijvingsaanvraag voorleggen'. Je wordt gevraagd een scan van je id of paspoort door te sturen naa[r enrol@ugent.be.](mailto:enrol@ugent.be) Wanneer alles achter de schermen in orde is gebracht ontvangt u een mail dat u de inschrijving kan voltooien. **Vergeet dit zeker niet te doen en klik op "inschrijven"**. Na inschrijving ontvang je een welkomstmail.

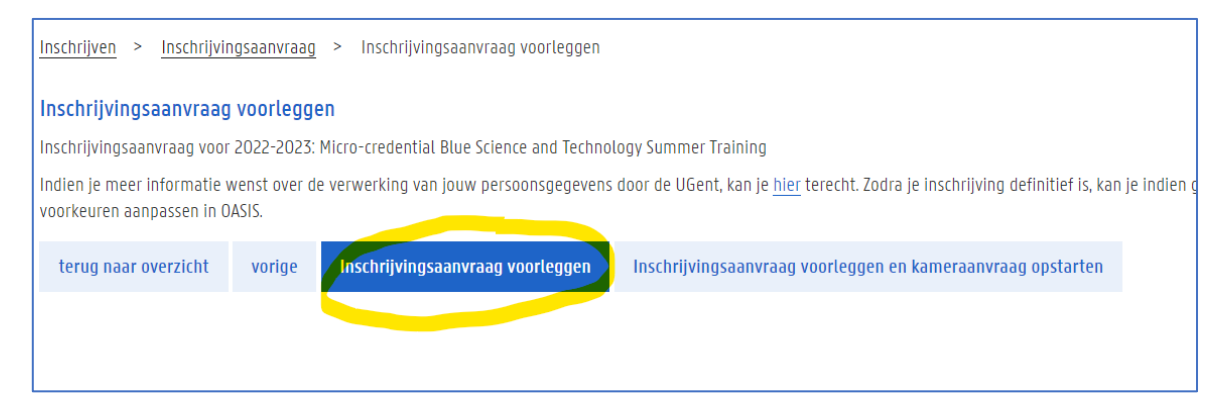